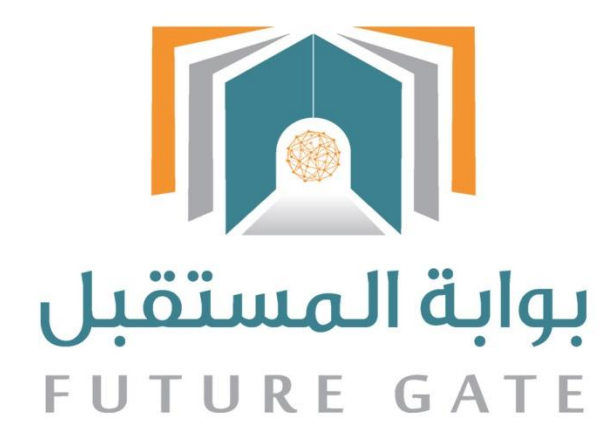

# دليل استفدام نظام بوابة المستضبل دليل ضائد المدرسة

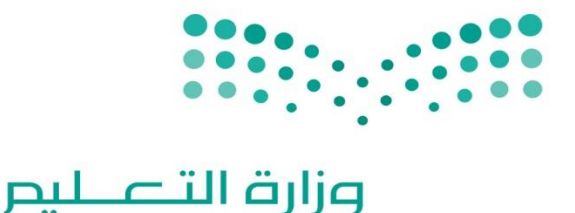

Ministry of Education

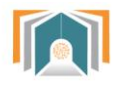

# فهرس المحتويات

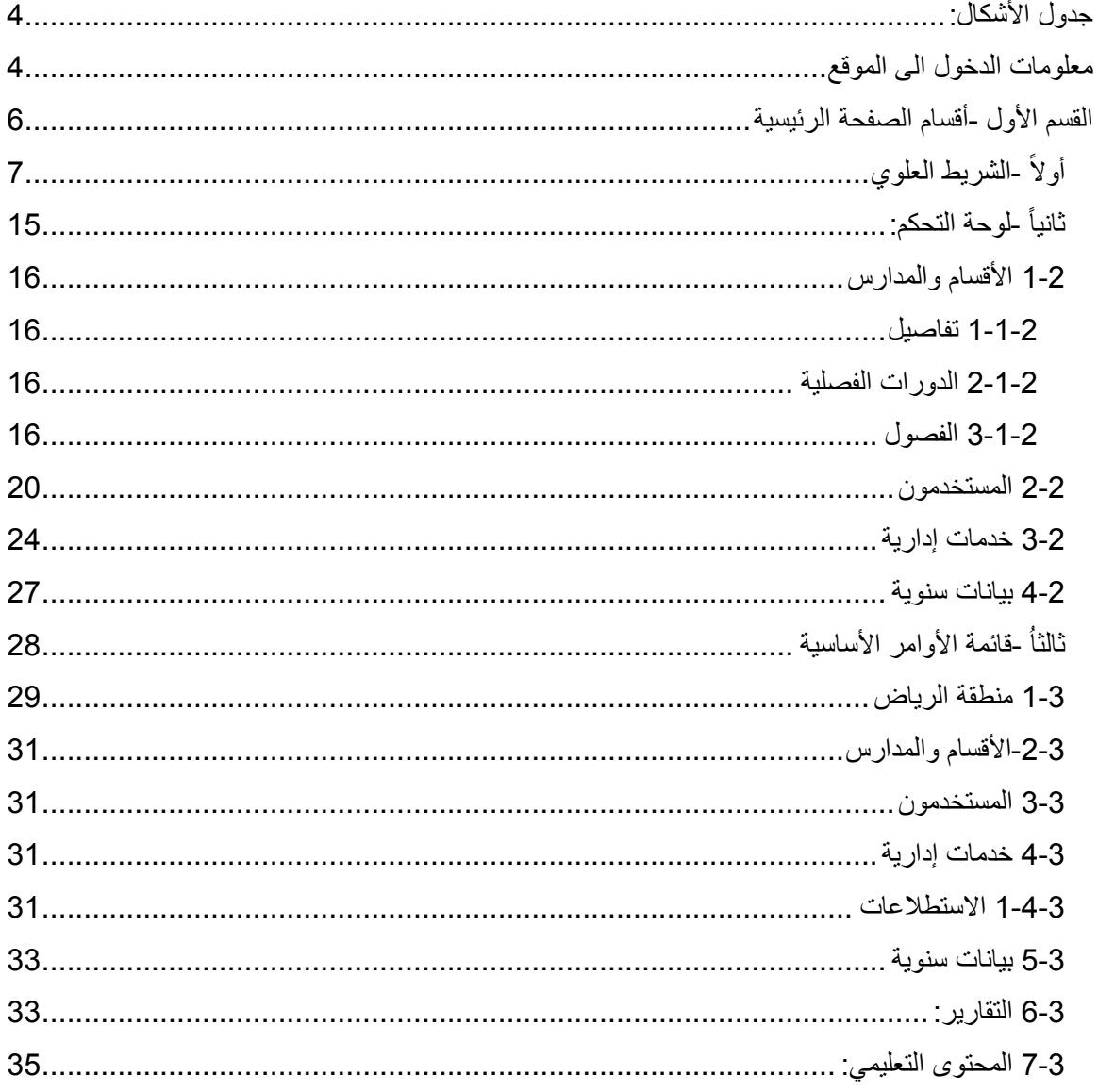

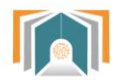

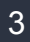

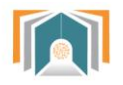

# <span id="page-3-1"></span><span id="page-3-0"></span>**جدول األشكال:**

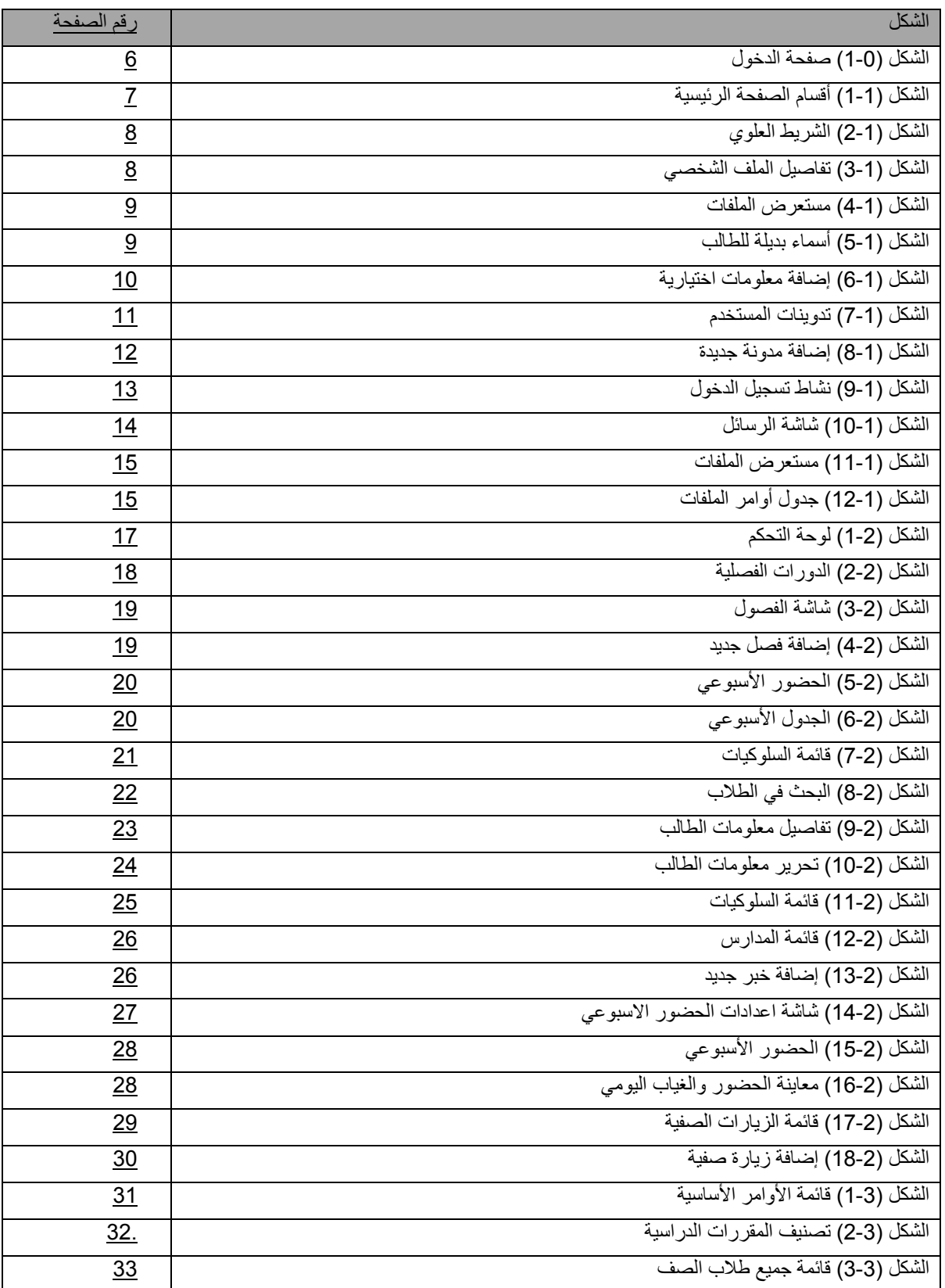

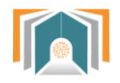

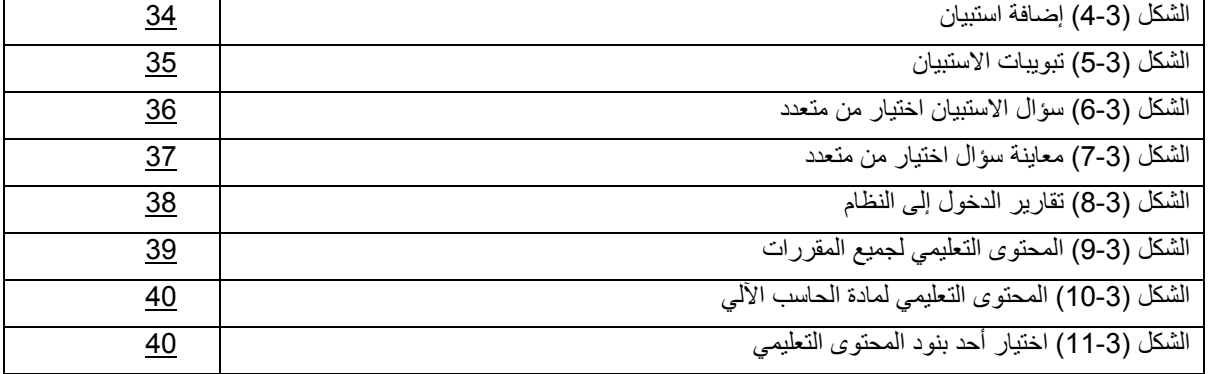

**معلومات الدخول الى الموقع**

**فتح الموقع** 

يمكن فتح الموقع باستخدام أي نوع متصفح مثالا فايرفوكس، جوجل كروم أو انترنت اكسبلورر – Firefox( (Google Chrome-Internet Explorer بكتابة العنوان على المكان المخصص للعناوين: .الرئيسية الصفحة عرض ليتم https://fg.moe.gov.sa

**الدخول الى الموقع** 

يكون بإدخال اسم المستخدم وكلمة المرور الخاصة بالمستخدم باإلضافة الى رمز التحقق.

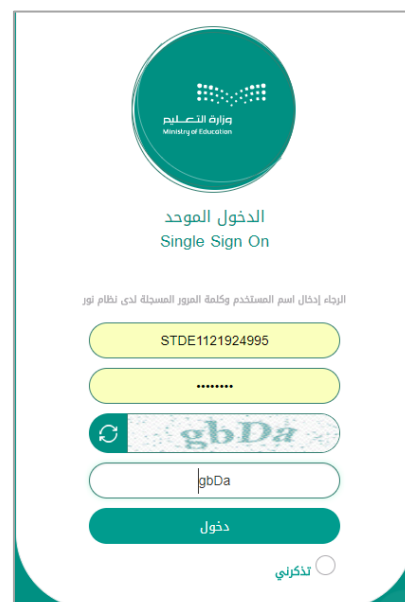

الشكل )1-2( صفحة الدخول

وسيتم الدخول إلى الصفحة الرئيسية والتي تحتوي على: الشريط العلوي -لوحة التحكم -قائمة األوامر األساسية.

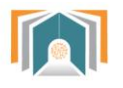

# <span id="page-5-0"></span>**القسم األول -أقسام الصفحة الرئيسية**

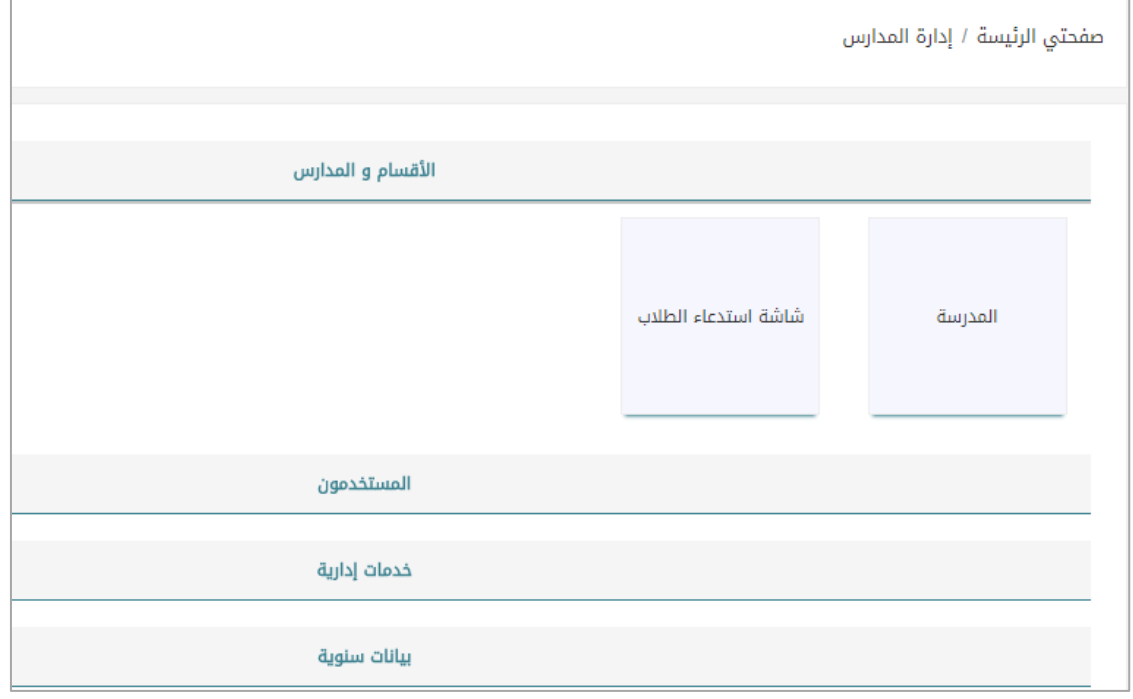

الشكل )1-1( أقسام الصفحة الرئيسية

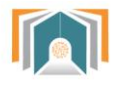

# <span id="page-6-0"></span>**أوالً -الشريط العلوي**

يتم عرض الصورة الخاصة واسم القائد وإلى جانبه أيقونات التحكم والتي سيتم شرحها بالترتيب:

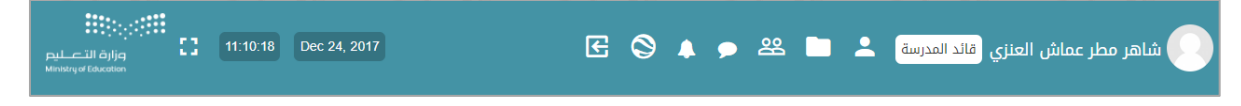

الشكل )2-1( الشريط العلوي

## **1-1 عرض الحساب**

تعرض هذه الصفحة بعض المعلومات عن المستخدم والتقارير وتسجيل الدخول وبعض المواضيع وسنشرحها بالتفصيل.

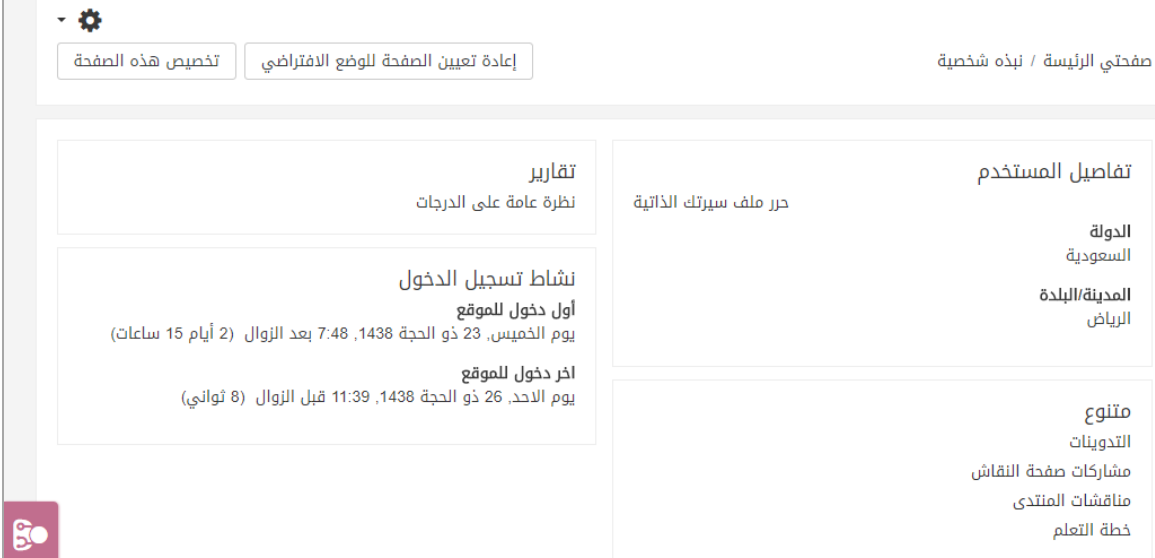

الشكل )3-1( تفاصيل الحساب الشخصي

**1-1-1 تفاصيل المستخدم: حرر ملف سيرتك الذاتية** تعرض هذه الصفحة المعلومات التالية:

أ- **قسم صورة المستخدم:** يمكننا من تعديل الصورة الشخصية, تحميل الصورة من الجهاز الخاص عن طريق مستعرض الملفات. كما يمكننا إضافة وصف للصورة أو حذفها.

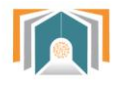

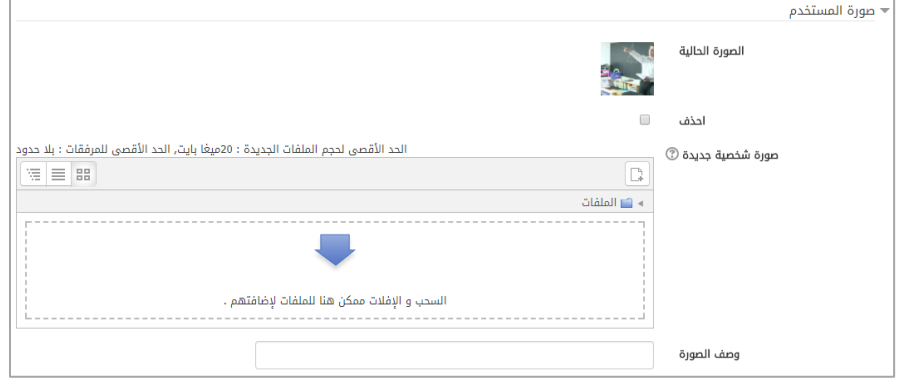

الشكل )4-1( مستعرض الملفات

ب- **قسم أسماء إضافية** : إلضافة اسم بديل للمستخدم أو تعديل السم أو اللقب .

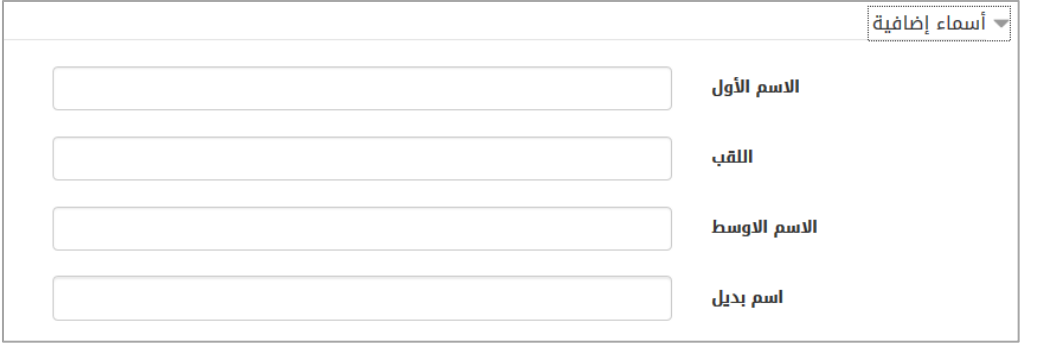

الشكل )1-1( أسماء بديلة للمستخدم

- ت- **االهتمامات**: إلضافة نبذة عن اهتمامات المستخدم وستظهر كوسوم على صفحته.
- ث- **قسم اختياري:** يمكن للمستخدم إضافة حسابات خاصة للتواصل مثل حساب سكايب أو صفحته الخاصة على النترنت أو عنوان خاص.

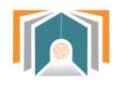

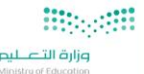

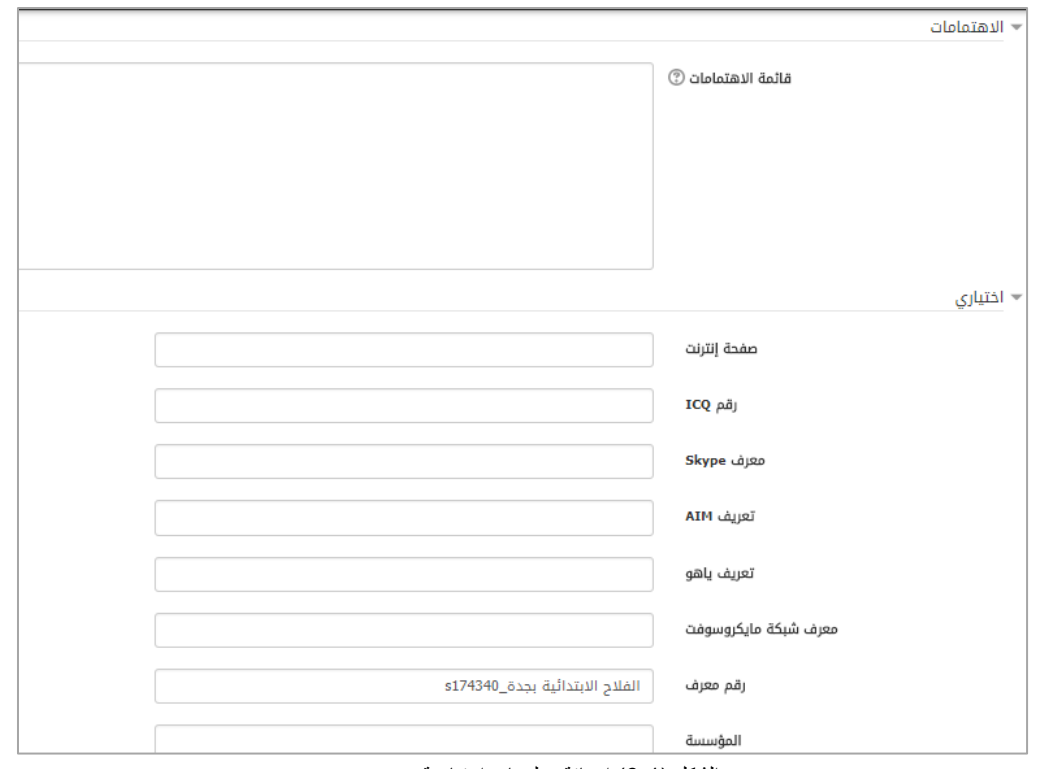

الشكل )6-1( إضافة معلومات اختيارية

ثم نضغط زر **حدث الملف الشخصي**.

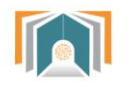

# **2-1-1 متنوع** ويحوي على البنود التالية:

أ- التدوينات: تعرض التدوينات التي أضافها المستخدم )نجد هنا مدونة عن الجد في العمل تمت إضافتها بتاريخ 12 شوال).

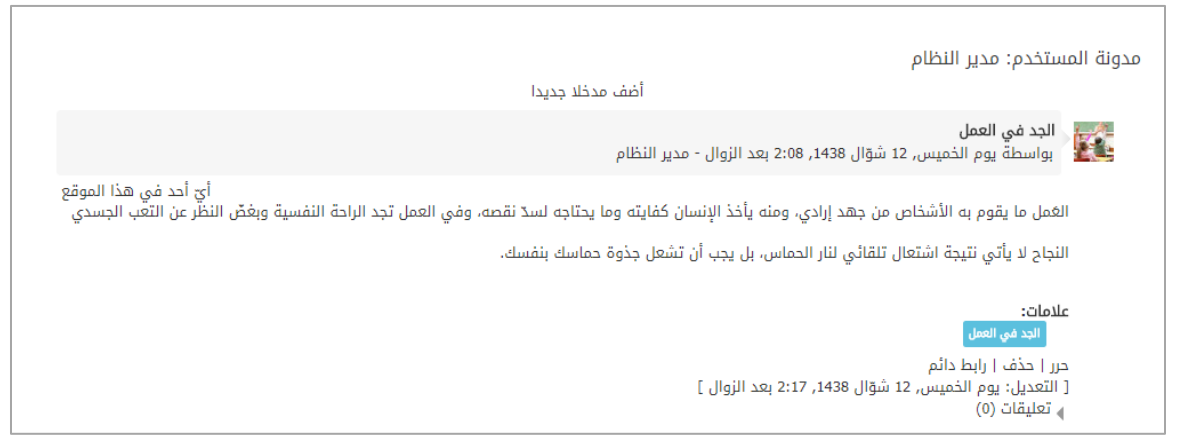

الشكل )7-1( تدوينات المستخدم

هناك خيارات لهذه التدوينة

- حرر: تنقلنا لشاشة التحرير إلضافة التعديالت على تفاصيل المدونة )نفس شاشة إضافة مدونة جديدة(.
	- حذف: لحذف المدونة.
	- ربط دائم: لربط هذه التدوينة بالمستخدم وبالوسم )الجد في العمل(.

ويمكن اختيار **أضف مدخالً جديداً** سينقلنا لشاشة إضافة مدونة جديدة:

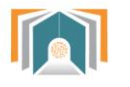

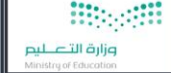

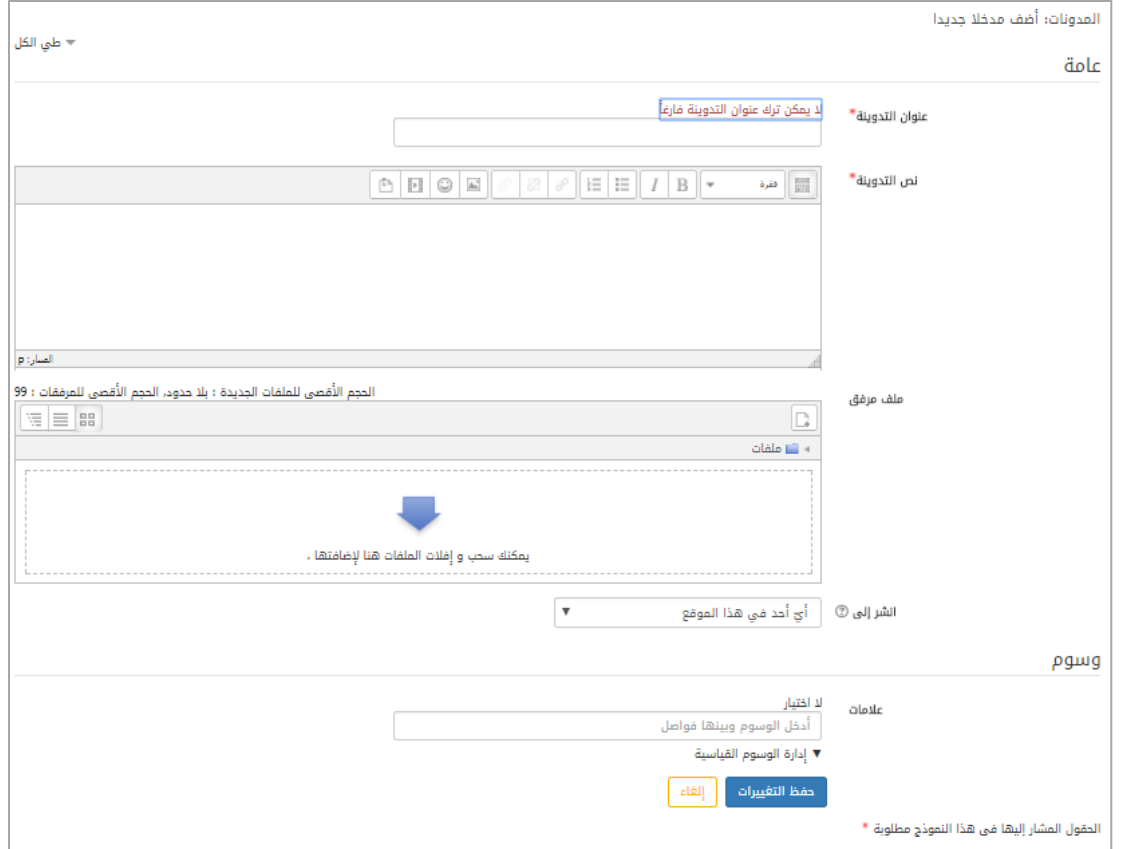

#### الشكل (1-8) إضافة مدونة جديدة

- عنوان التدوينة: إلضافة عنوان التدوينة.
- نص التدوينة: هنا يمكن للمستخدم أن يضيف نص التدوينة ويضيف أيضاً التنسيقات على هذا النص كما يرغب.
- ملف مرفق: يمكن إضافة ملف مرفق بحدود الحجم الأعظمي 100 ميجابايت عن طريق السحب والافلات أو استخدام مستعرض الملفات.
- انشر إلى: هناك خياران لهذا البند: شخصـي(مسودة): يمكن للقائد فقط رؤية هذه التدوينة. أيّ شخص على هذا الموقع: أيّ شخص مسجل في هذا الموقع يمكنه رؤية هذه التدوينة.

- وسوم: يمكن إضافة وسم بكتابة اسمه واختياره وربطه بهذه التدوينة. بالضغط على حفظ التغييرات تتم إضافة المدونة الجديدة وتظهر في قائمة التدوينات لهذا المستخدم.

> مشاركات في صفحة النقاش: لعرض المشاركات على المنتدى. النقاشات في المنتدى: لعرض جميع النقاشات التي شارك بها القائد في المنتديات. خطط التعلم: للوصول إلى الخطط الدراسية التعليمية.

> > **نشاط تسجيل الدخول**

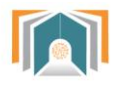

لعرض نشاط الدخول إلى النظام أول دخول – آخر زيارة للموقع وهكذا ...

تقارير نظرة عامة على الدرحات

نشاط تسجيل الدخول أول دخول للموقع يوم الخميس, 23 ذو الحجة 1438, 7:48 بعد الزوال (2 أيام 20 ساعات)

> اخر دخول للموقع يوم الاحد, 26 ذو الحجة 1438, 4:11 بعد الزوال (7 ثواني)

الشكل )2-1( نشاط تسجيل الدخول

**2-1 الرسائل** يتم عرض الرسائل الموجودة في صندوق بريد المستخدم

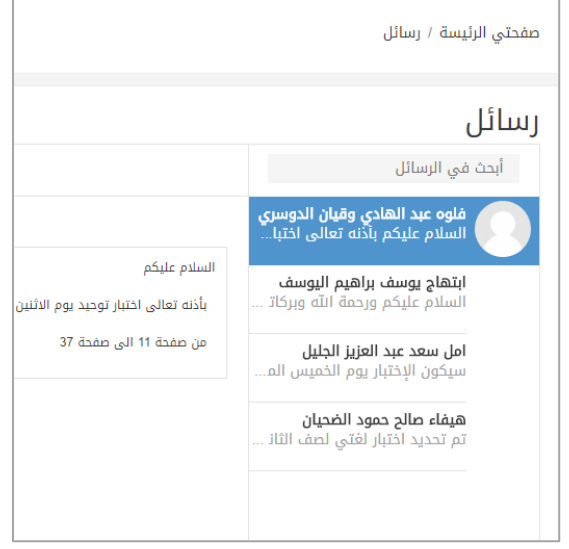

الشكل )10-1( شاشة الرسائل في هذه الشاشة يمكن أن نبحث في الرسائل بكتابة اسم جهة التصال.

**3-1 اإلشعارات**

لعرض الشعارات التي تصل الى المستخدم.

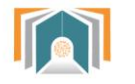

# **3-1 ملفاتي**

من هنا يمكن لقائد المدرسة أن يضيف ملفاته الخاصة به والتي يتراوح حجمها بين 22 إلى 122 ميجا للملف الواحد.

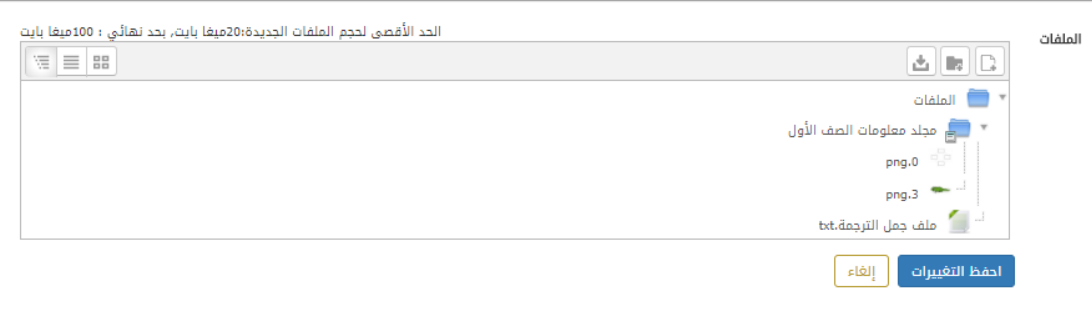

الشكل )11-1( مستعرض الملفات

يمكننا هذا المستعرض من تغيير طريقة عرض الملفات بالأوامر التالية:

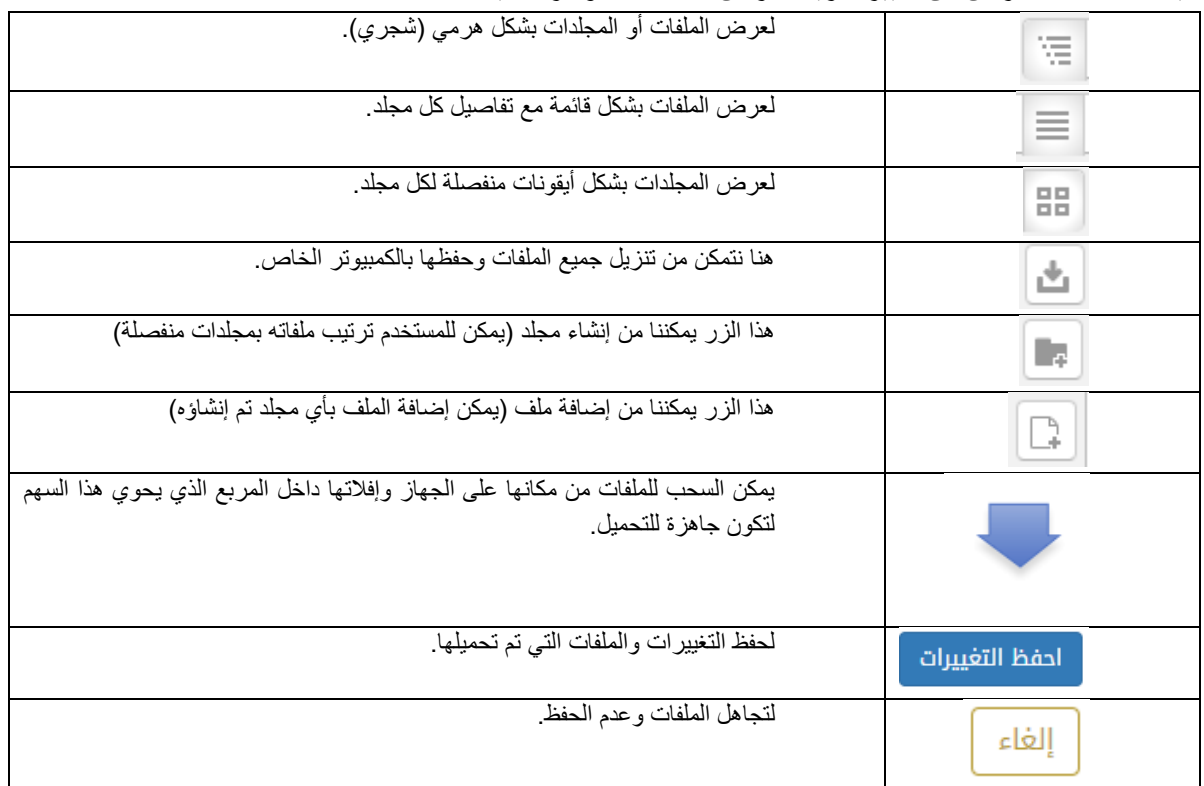

الشكل )12-1( جدول أوامر الملفات

**4-1 اللغة:** للتبديل بين لغة الواجهة العربية أو النكليزية.

**5-1 تسجيل الخروج:** لتسجيل خروج قائد المدرسة من النظام.

**6-1 معلومات التاريخ:** عرض التوقيت الحالي والتاريخ الحالي.

العودة إلى **7-1 ملء الشاشة:** هو الخيار الذي يسمح بعرض الصفحة ملء الشاشة وبالضغط عليه يمكن أيضاا الوضع الفتراضي.

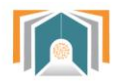

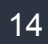

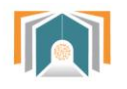

# <span id="page-14-0"></span>**ثانياً -لوحة التحكم:**

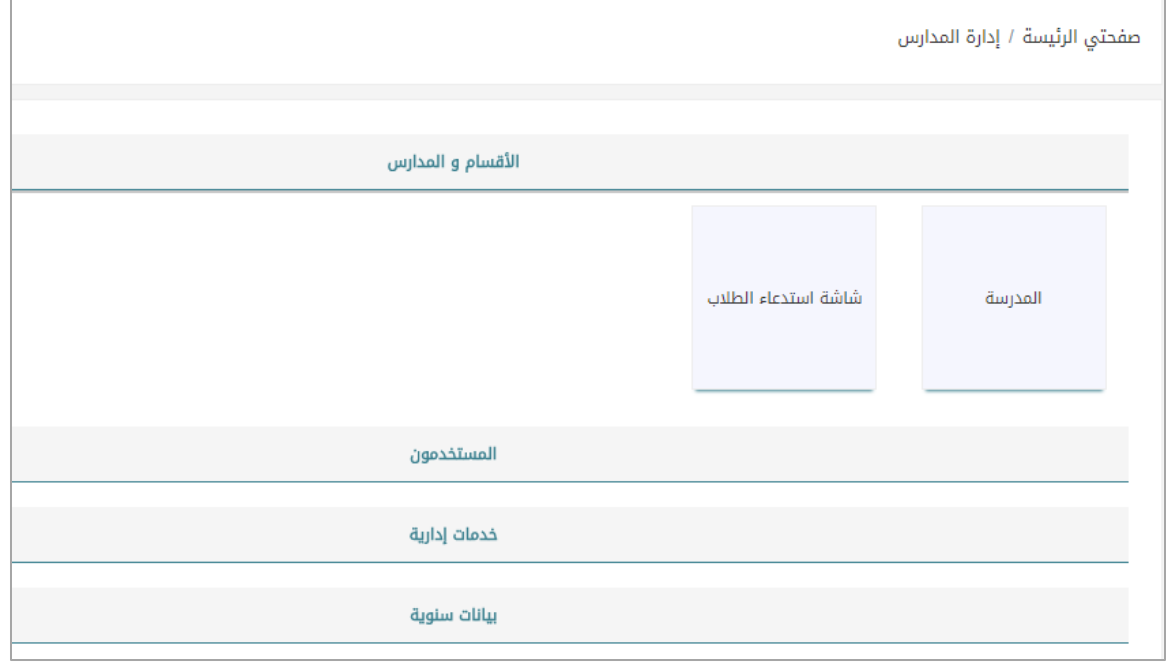

الشكل (2-1) لوحة التحكم

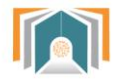

# <span id="page-15-0"></span>**1-2 األقسام والمدارس**

تظهر لنا في هذه التبويبة المدارس التابعة للقائد بالضغط على اجراءات ننتقل لشاشة تحوي التبويبات التالية: )تفاصيل – الدورات الفصلية – الفصول(.

# <span id="page-15-1"></span>**1-1-2 تفاصيل**

تعرض هذه الصفحة تفاصيل المدرسة السم والمعرف والهاتف والقسم.

# <span id="page-15-2"></span>**2-1-2 الدورات الفصلية**

بالضغط على الدورات الفصلية تظهر لنا الشاشة بجميع الصفوف الدراسية مع تاريخ بداية الدراسة وتاريخ نهاية الدراسـة.

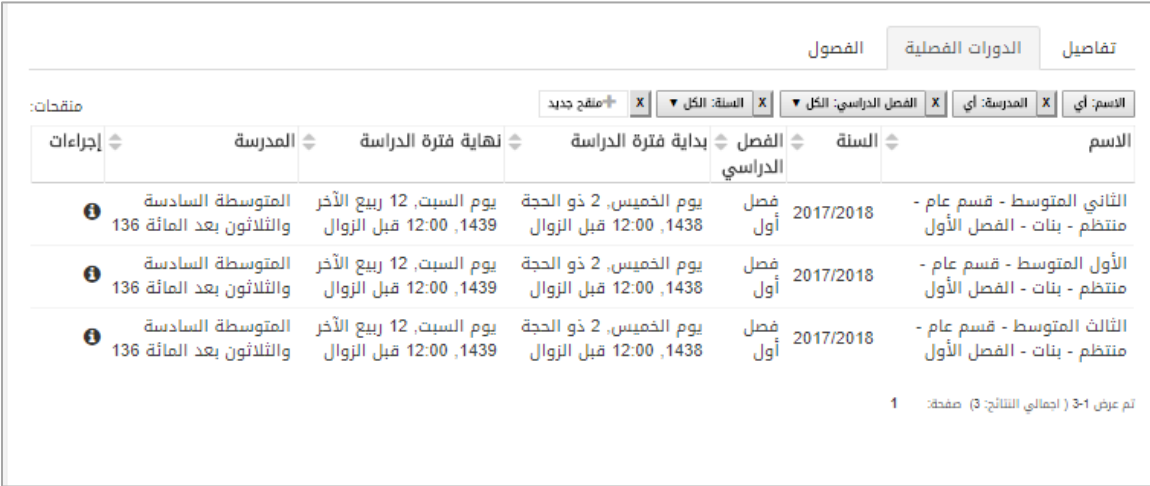

الشكل )2-2( الدورات الفصلية

وبنهاية كل فصل نجد أيقونة معاينة بالضغط عليها ننتقل لشاشة تحوي جميع الفصول الدراسية وتفاصيلها.

<span id="page-15-3"></span>**3-1-2 الفصول** 

ننتقل الى هذه الشاشة بالضغط على معاينة الى جانب الصف الدراسي:

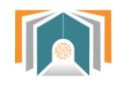

|                     |                                                       | الفصول<br>الدورات الفصلية | تفاصيل         |
|---------------------|-------------------------------------------------------|---------------------------|----------------|
|                     | بحث                                                   |                           |                |
|                     | الدورة الفصلية                                        | المعرف                    | الاسم ∜        |
| $\ddot{\mathbf{e}}$ | الثاني المتوسط - قسم عام - منتظم - بنات - الفصل الأول | $div_1$                   |                |
| $\ddot{\mathbf{e}}$ | الأول المتوسط - قسم عام - منتظم - بنات - الفصل الأول  | $div_1$                   |                |
| $\bullet$           | الثالث المتوسط - قسم عام - منتظم - بنات - الفصل الأول | $div_1$                   |                |
| $\ddot{\mathbf{e}}$ | الأول المتوسط - قسم عام - منتظم - بنات - الفصل الأول  | $div_2$                   | $\overline{2}$ |
| $\ddot{\mathbf{0}}$ | الثاني المتوسط - قسم عام - منتظم - بنات - الفصل الأول | $div_2$                   | $\overline{2}$ |
| $\bullet$           | الثالث المتوسط - قسم عام - منتظم - بنات - الفصل الأول | $div_2$                   | $\overline{2}$ |
| $\bullet$           | الثالث المتوسط - قسم عام - منتظم - بنات - الفصل الأول | $div_3$                   | 3              |
| $\theta$            | الثاني المتوسط - قسم عام - منتظم - بنات - الفصل الأول | $div_3$                   | 3              |
| $\mathbf{6}$        | الأول المتوسط - قسم عام - منتظم - بنات - الفصل الأول  | $div_3$                   | 3              |

الشكل (2-3) شاشة الفصول

بالضغط على أيقونة تفاصيل لفصل معين ننتقل الى مجموعة تبويبات خاصة بالفصل وهي )تفاصيل – الجدول السبوعي – الحضور – السلوكيات(

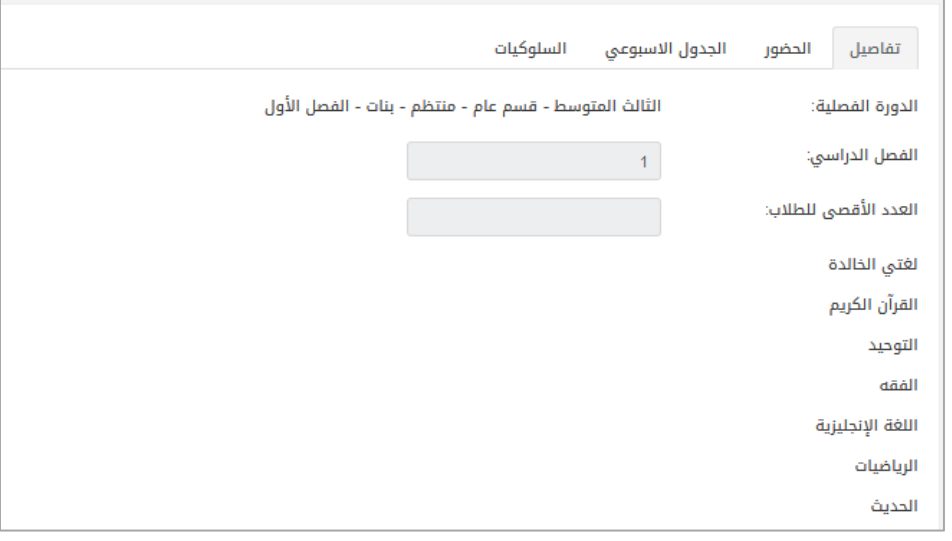

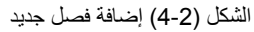

- تفاصيل: تعرض شاشة التفاصيل اسم الفصل وعدد الطالب األقصى للطالب في الفصل ويعرض اسم المعلم لكل مادة في الفصل.
- الحضور: هذه الشاشة تعرض الحضور األسبوعي للطالب فيه التفقد اليومي لجميع الحصص ويمكن الانتقال بين الأسابيع لعرض الحضور أيضاً.

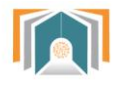

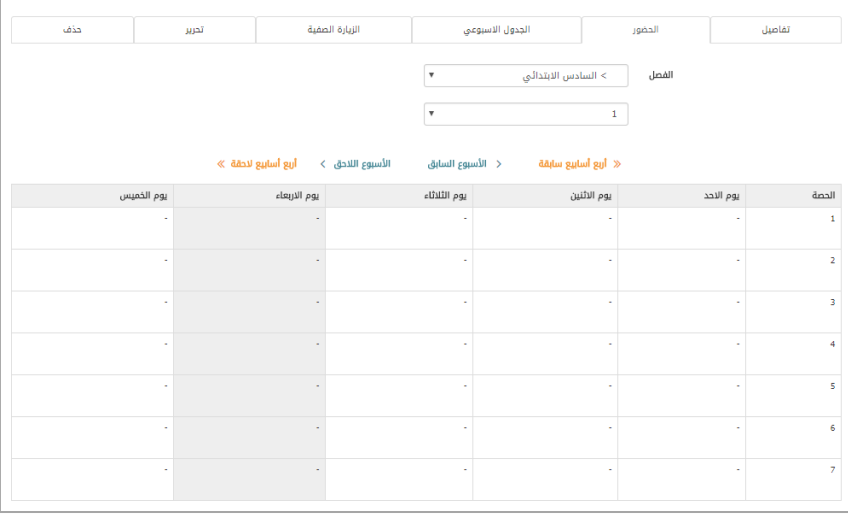

الشكل (2-5) الحضور الأسبوعي

 الجدول األسبوعي: يكون فيه أيام األسبوع ويمكن للقائد أن يحدد الجدول األسبوعي للمعلمين في هذا الجدول بمجرد الختيار من القائمة المنسدلة.

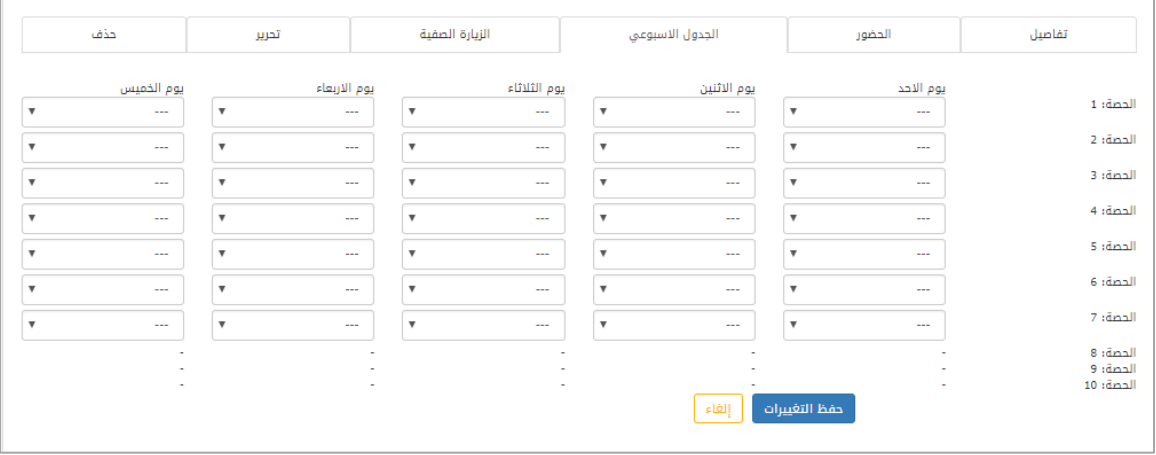

الشكل (2-6) الجدول الأسبوعي

 السلوكيات: تعرض قائمة بالسلوك لمجموعة الطالب مع تفاصيل عن معلم المقرر الذي أضاف السلوك والحصة والدورة الفصلية.

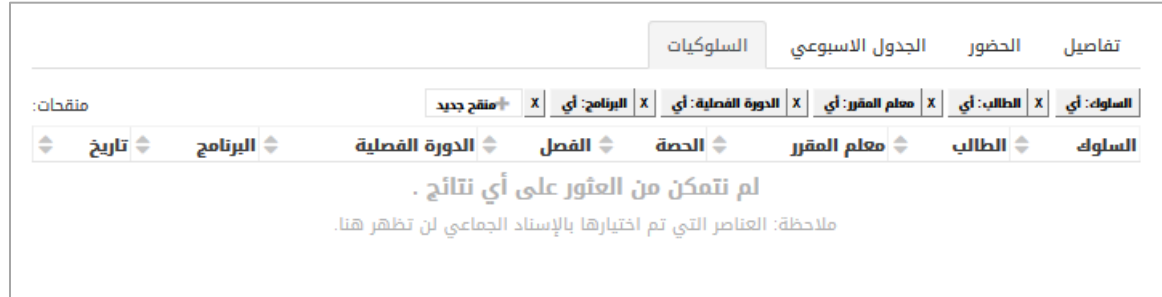

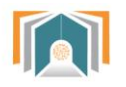

الشكل )7-2( قائمة السلوكيات

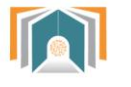

#### <span id="page-19-0"></span>**2-2 المستخدمون**

هذه الشاشة تسمح للقائد أن يقوم بكافة عمليات البحث على الطالب وأسمائهم حيث يمكن البحث من خالل البنود التالية:

- الاسم كاملاً (يحتوي-لا يحتوي-يبدأ بـ -ينتهى بـ فار غ).
	- الاسم الأخير .
	- السم األول.
	- اسم المستخدم.
	- عنوان البريد اللكتروني.
		- رقم بطاقة التعريف.

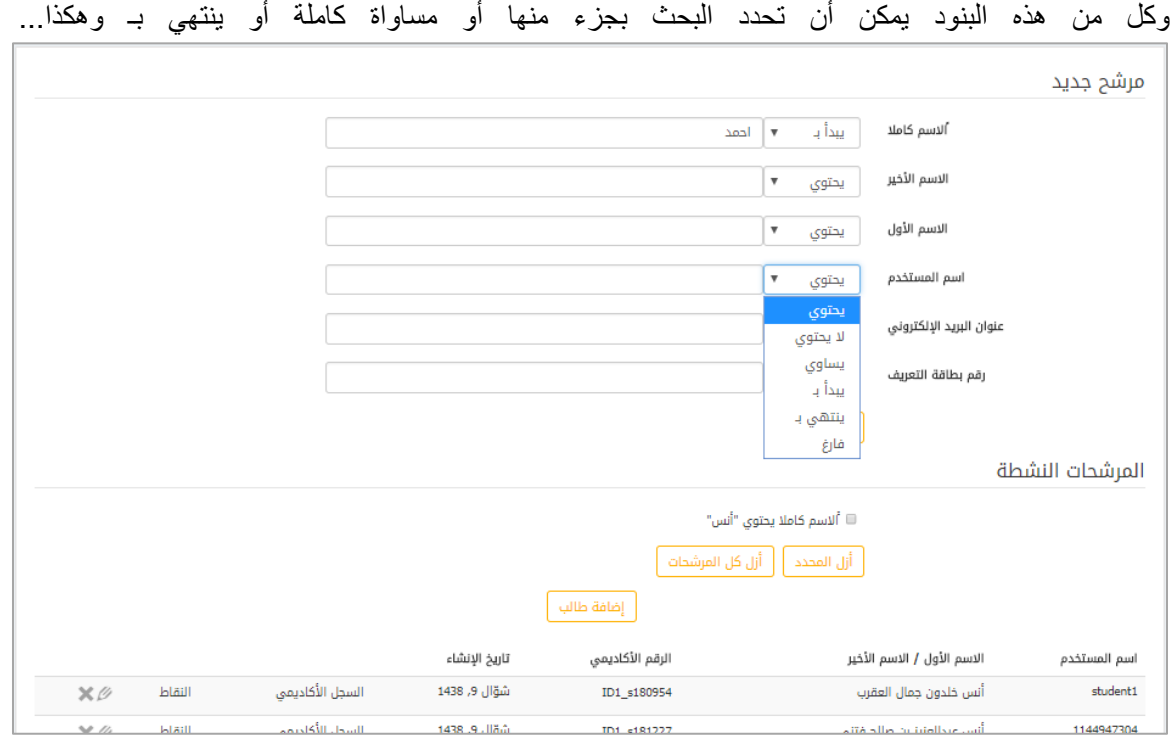

الشكل (2-8) البحث في الطلاب

بعد تحديد شرط البحث سوف تعرض قائمة بأسماء الطالب التي تتوافق مع هذا البحث وفي هذه القائمة نستطيع أن نقوم بتحرير معلومات الطالب بالضغط على أيقونة التفاصيل لننتقل إلى الشاشة التالية:

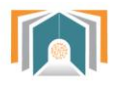

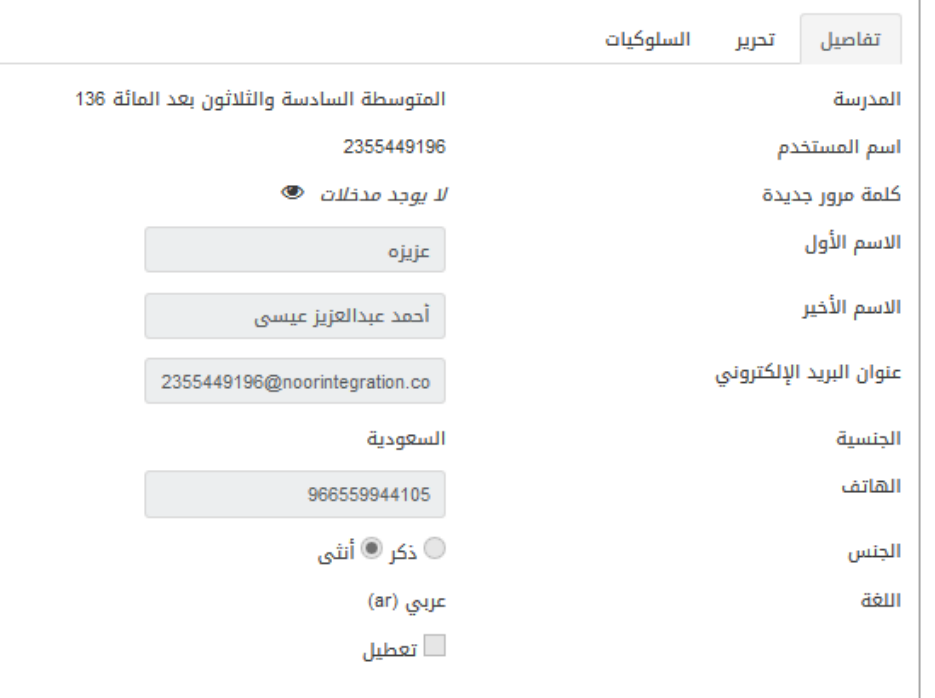

الشكل )2-2( تفاصيل معلومات الطالب

تحوي الشاشة التبويبات التالية:

## **1-2-2 تفاصيل**

هذه الشاشة تعرض التفاصيل لمعلومات الطالب مثل اسم المدرسة واسم المستخدم على النظام ومعلومات عن اسم الطالب وبريده اللكتروني ...كما نجد في الشاشة السابقة.

### **2-2-2 تحرير معلومات الطالب**

يمكن من خالل الشاشة السابقة **التحرير** تعديل اسم مدرسة الطالب أو إضافة كلمة مرور جديدة أو تعديل البريد اللكتروني أو أي معلومة تخص الطالب كما هو واضح في شاشة التحرير ومن ثم نضغط حفظ التغييرات.

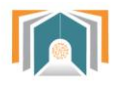

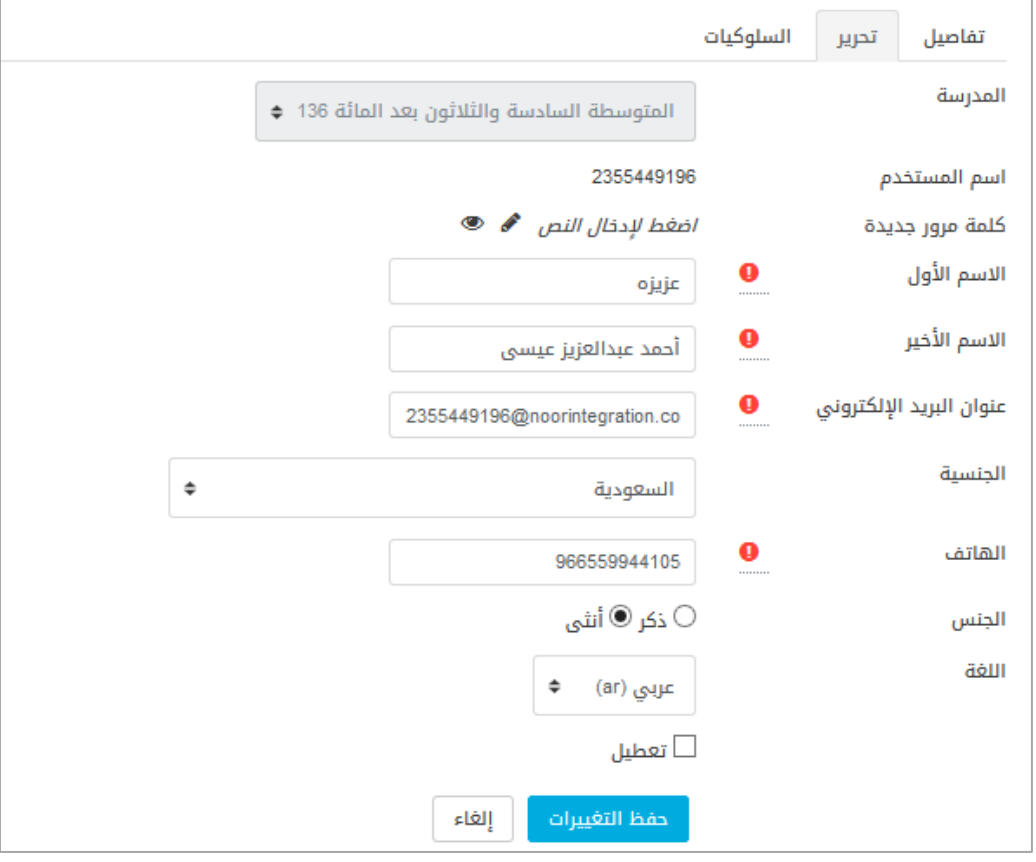

الشكل )12-2( تحرير معلومات الطالب

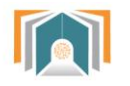

# **3-2-2 السلوكيات**

تعرض قائمة بسلوكيات الطالب مع تفاصيل عن معلم المقرر الذي أضاف السلوك والحصة والدورة الفصلية ..

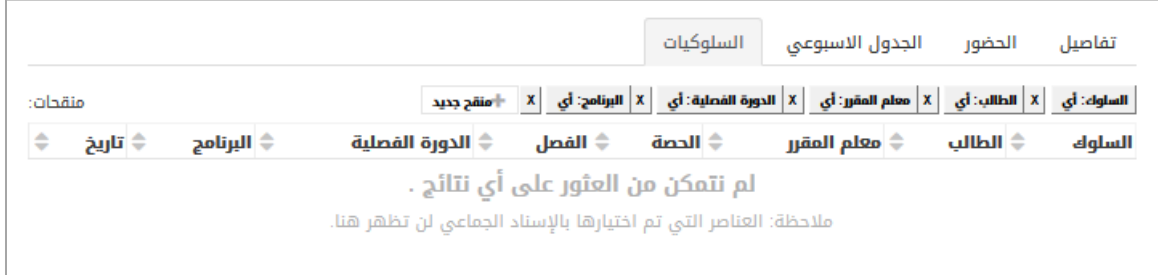

الشكل (2-11) قائمة السلوكيات

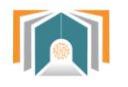

# <span id="page-23-0"></span>**3-2 خدمات إدارية**

تظهر لدينا خيارات (أخبار المدارس-سجل الحضور الأسبوعي -سلوكيات الطالب-الزيارات الصفية) **1-3-2 أخبار المدارس**

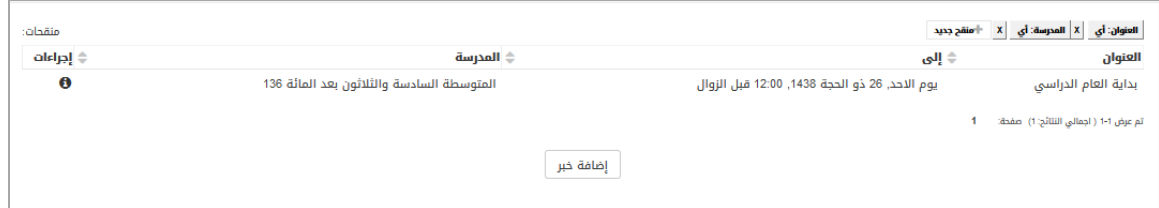

الشكل )12-2( قائمة المدارس

تظهر لنا قائمة بجميع الأخبار التي تظهر على لوحة الاخبار للمعلمين و الطلاب ويستطيع القائد من خلال هذه الشاشة أن يضيف خبر جديد بالضغط على زر إضافة خبر وتظهر له شاشة إضافة خبر كالتالي :

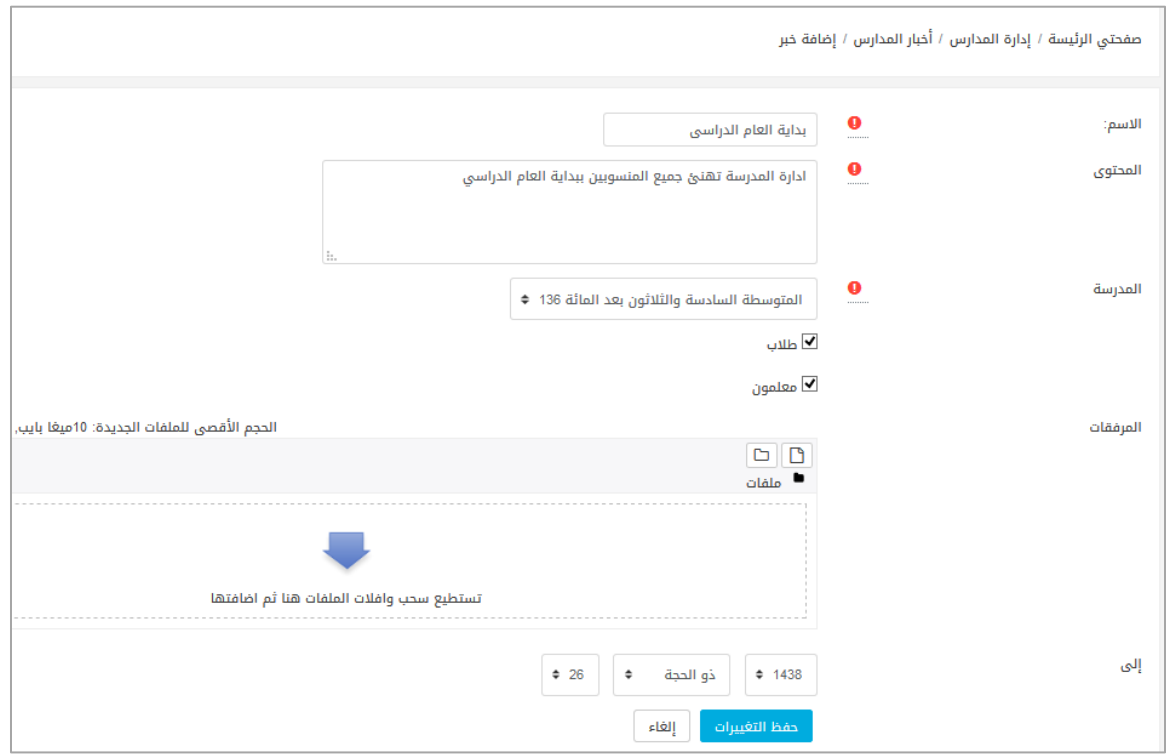

الشكل (2-13) إضافة خبر جديد

يدخل من خاللها معلومات عن اسم الخبر والمحتوى والمدرسة ويختار هل يتم عرض الخبر للمعلمين فقط أم للطلاب أيضاً ويمكن إضافة مرفق من خلال الضغط على المرفقات على أن ل يتجاوز حجم المرفق 12 ميجابايت .

ومن ثم تحديد التاريخ الذي سيعرض الخبر خالل هذه المدة .والضغط على حفظ التغييرات لننتقل الى قائمة الخبار ونجد الخبر الذي أضفناه .

**2-3-2 سجل الحضور األسبوعي**

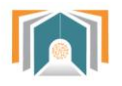

من خالل هذه الشاشة نستطيع تحديد الصف الدراسي والفصل الذي نريد معرفة الحضور فيه:

| اختر الفصل <mark>  v</mark> | الفصل<br>الثاني المتوسط - قسم عام - منتظم - بنات $ \vee $ المتوسطة السادسة والثلاثون بعد المائة 136 $ \vee $ |
|-----------------------------|----------------------------------------------------------------------------------------------------|
| اختر الفصل                  |                                                                                                    |
|                             |                                                                                                    |
|                             |                                                                                                    |
|                             |                                                                                                    |
|                             |                                                                                                    |
|                             |                                                                                                    |

الشكل )14-2( شاشة اعدادات الحضور السبوعي

بعد أن نحدد الصف الدراسي والفصل تظهر لنا شاشة الحضور األسبوعي:

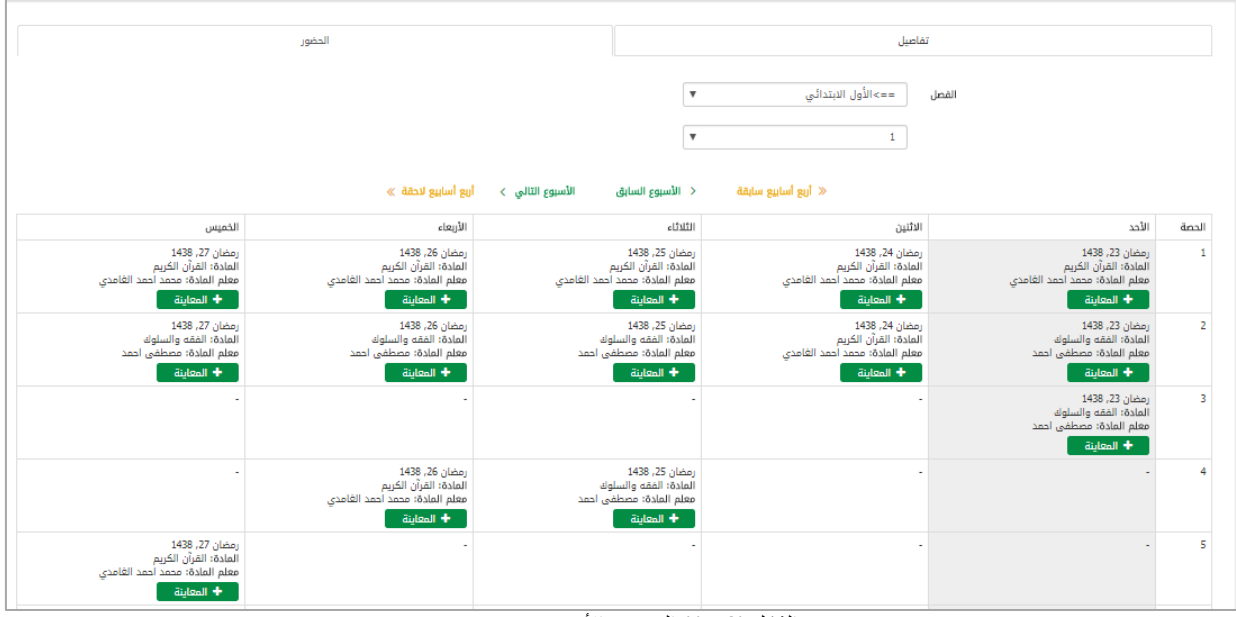

الشكل (2-15) الحضور الأسبوعي

أما تبويبة الحضور فيها جدول أيام األسبوع وكل يوم نعرض فيه حضور كل الحصص السبعة وبالضغط على أي يوم من أيام األسبوع على **زر المعاينة** ننتقل إلى شاشة الحضور والغياب التي أخذها المعلم خالل الحصة التي اخترناها في ذلك اليوم وتظهر قائمة بأسماء جميع الطالب.

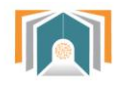

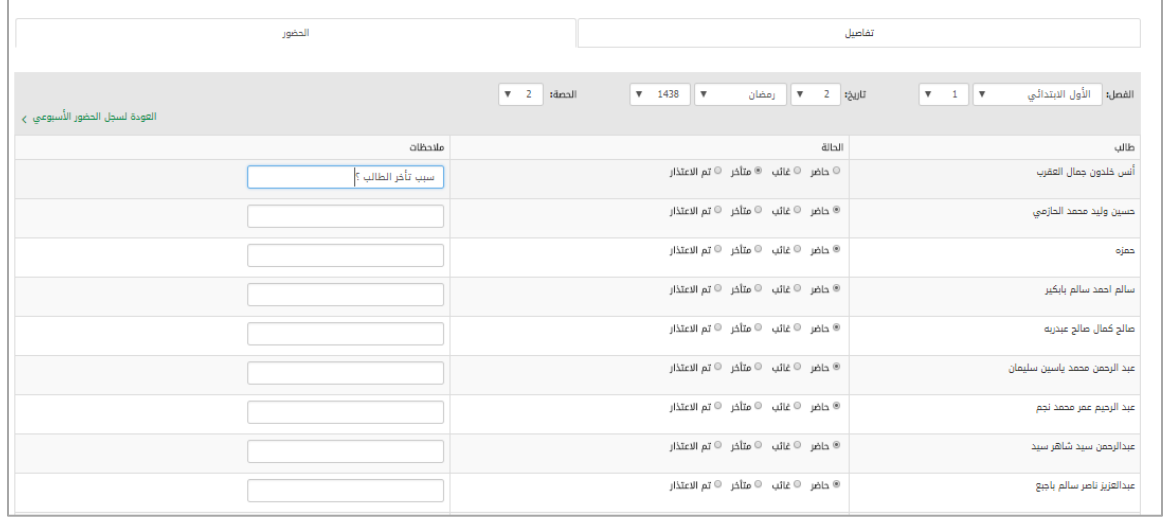

الشكل )16-2( معاينة الحضور والغياب اليومي

حيث يمكن للقائد من خالل هذه الشاشة تعديل التفقد اليومي أو إضافة مالحظات على غياب الطالب أو غيابه.

يمكن أيضا للقائد أن يغير الصف الدراسي والفصل أو أن يغير التاريخ أو الحصة التي يريد عرض تفاصيل ا الحضور فيها. ونستطيع العودة للسجل من خالل زر **العودة لسجل الحضور األسبوعي**

في جدول الحضور الأسبوعي نستطيع أيضاً التنقل بين الأسابيع بأن نعود للأسبوع السابق أو الأسبوع النالي أو ننتقل أربع أسابيع للأمام أو أربع أسابيع للخلف.

> **3-3-2 السلوكيات**  تم شرحها مسبقاً.

#### **4-3-2 الزيارات الصفية**

يتم عرض قائمة بجميع الزيارات الصفية التي أضافها القائد ونجد فوق القائمة مجموعة من الخيارات التي يمكن أن نطبقها لتسهيل البحث عن الزيارة الصفية إما حسب السم أو المقرر الدراسي أو السنة الدراسية وهكذا.

|           |               |                                                                                            |                                         | صفحتى الرئيسة / الزيارة الصفية                       |
|-----------|---------------|--------------------------------------------------------------------------------------------|-----------------------------------------|------------------------------------------------------|
| منقحات:   |               | X   المدرسة: أي<br>X السنة: الكل V<br>القصل الدراسي: الكل ▼<br>$\mathbf{x}$<br>−استقح جديد | X   الصف الدراسي: أي<br>$\vert x \vert$ | X    الاسم: أي<br>المعرف: أي<br>  X   مقرر دراسي: أي |
| ≑ إجراءات | ≑ المدرسة     | <b>♦ الصف الدراسي</b>                                                                      | ≑ مقرر دراسی                            | الاسم                                                |
| i         | متوسطة العليا | الأول المتوسط - قسم عام - منتظم - بنين                                                     | لغتى الخالدة                            | عبدالله عسيرى أحمد حدادى                             |
| i         | متوسطة العليا | الأول المتوسط - قسم عام - منتظم - بنين                                                     | الحاسب الآلي                            | مبارك محمد مجرى الحربى                               |
| i         | متوسطة العليا | الأول المتوسط - قسم عام - منتظم - بنين                                                     | الحاسب الآلي                            | مبارك محمد مجرى الحربى                               |
| i         | متوسطة العليا | الأول المتوسط - قسم عام - منتظم - بنين                                                     | لغتى الخالدة                            | عبدالله عسيرى أحمد حدادى                             |
|           |               |                                                                                            |                                         | تم عرض 1-4 ( اجمالي النتائج: 4) صفحة:                |
|           |               | اضافة زيارة صفية                                                                           |                                         |                                                      |

الشكل )17-2( قائمة الزيارات الصفية

نالحظ وجود زر **إضافة زيارة صفية** بالضغط عليه يمكن للقائد أن يضيف زيارة صفية جديدة

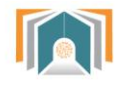

نحدد المتوسطة والفصل الدراسي التي سيزوره قائد المدرسة ثم نحدد التاريخ لتظهر قائمة بأسماء جميع المعلمين المتواجه دين مسمع ترتيسيب الحصية الدراسيية لكسال معلمهم ويختمسار القائمسيد من هذه القائمة معلم واحد ثم يختار أن يقوم بتنبيه المعلم أو لا يرسل لـه تنبيـه (تظهر التنبيهات للمعلم فـي الشـريط العلوي في أيقونة الزيارات الصفية(.

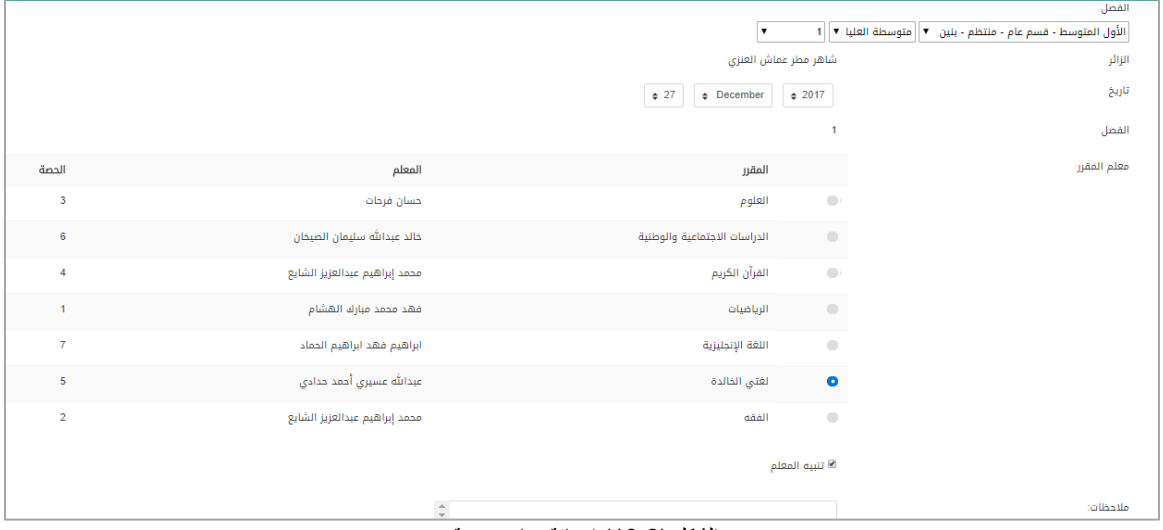

<span id="page-26-0"></span>الشكل (2-18) إضافة زيارة صفية

نالحظ أنه يمكن للمدير أن يقوم بإضافة مالحظة للمعلم ثم يضغط حفظ لتتم إضافة الزيارة الصفية.

**4-2 بيانات سنوية**  تنقلنا هذه البيانات إلى جميع التفاصيل للدورات الفصلية والفصول وجميع تفاصيل الفصول. والتي سبق وشرحناها في الأقسام والمدارس.

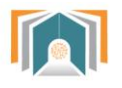

# <span id="page-27-0"></span>**ثالثاُ -قائمة األوامر األساسية**

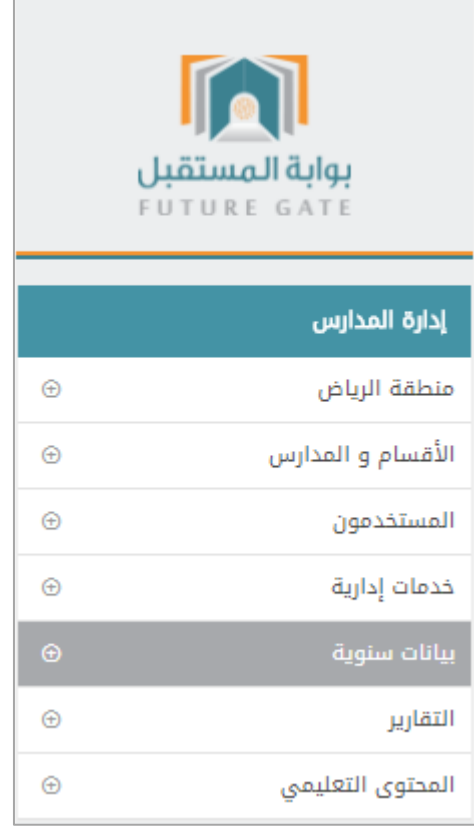

الشكل (3-1) قائمة الأوامر الأساسية

تحوي القائمة معلومات وتقارير مختلفة يصل القائد من خاللها إلى جميع التقارير وقوائم الطالب وقوائم اإلداريين ومعلوماتهم كما يمكن الوصول إلى جميع ما تم ذكره في لوحة التحكم السابقة.

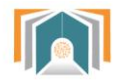

# <span id="page-28-0"></span>**1-3 منطقة الرياض**

بالضغط على منطقة الرياض ننتقل الى قسم الدارة العامة للتعليم بمنطقة الرياض لنصل من خاللها إلى المدرسة الخاصة بهذا القائد. وبالضغط على المتوسطة 136 ننتقل إلى قائمة هرمية تحوي جميع الصفوف الدراسية في المدرسة 136 وهي األول المتوسط والثاني المتوسط والثالث المتوسط.

## **1-1-3 تصنيف المقررات الدراسية**

نضغط على أحد الصفوف لننتقل إلى الشاشة التي تحوي جميع مقررات الفصل مع المعرف الخاص بها.

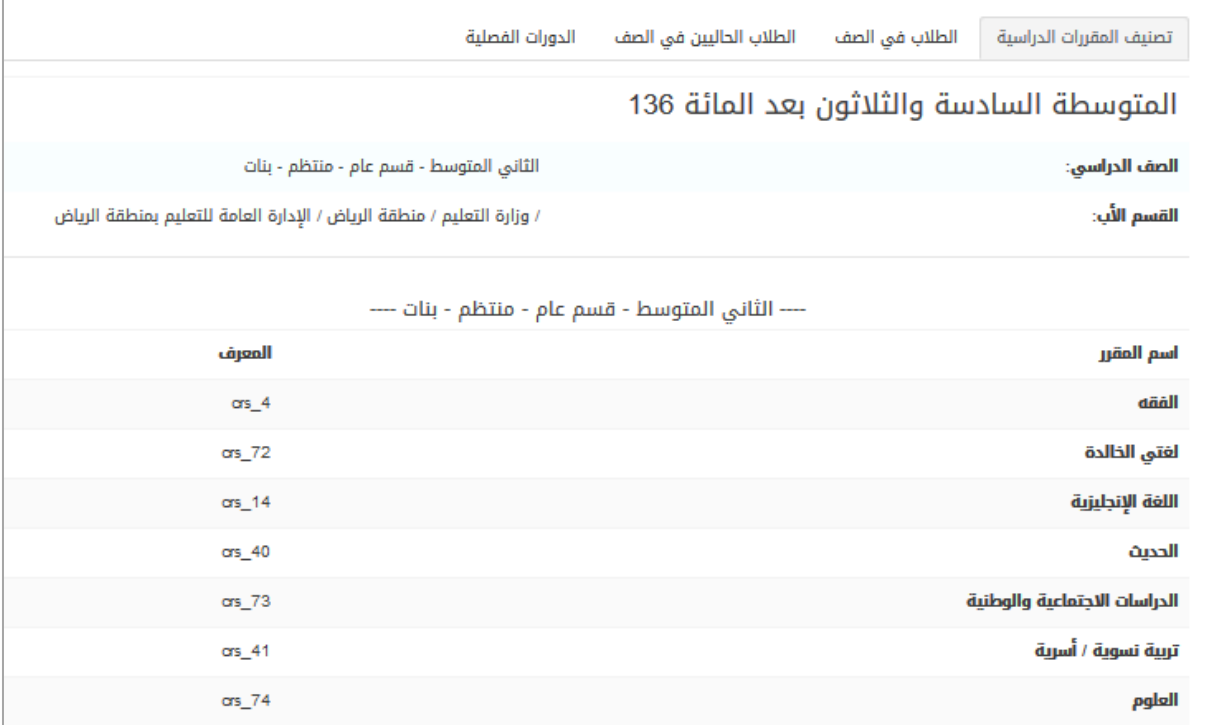

الشكل )2-3( تصنيف المقررات الدراسية

# **2-1-3 الطالب في الصف**

يتم عرض قائمة بأسماء جميع الطلاب في الفصل الدراسي ويمكن البحث من خلال هذه القائمة ويتم عرض رقم بطاقة التعريف للطالب.

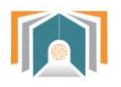

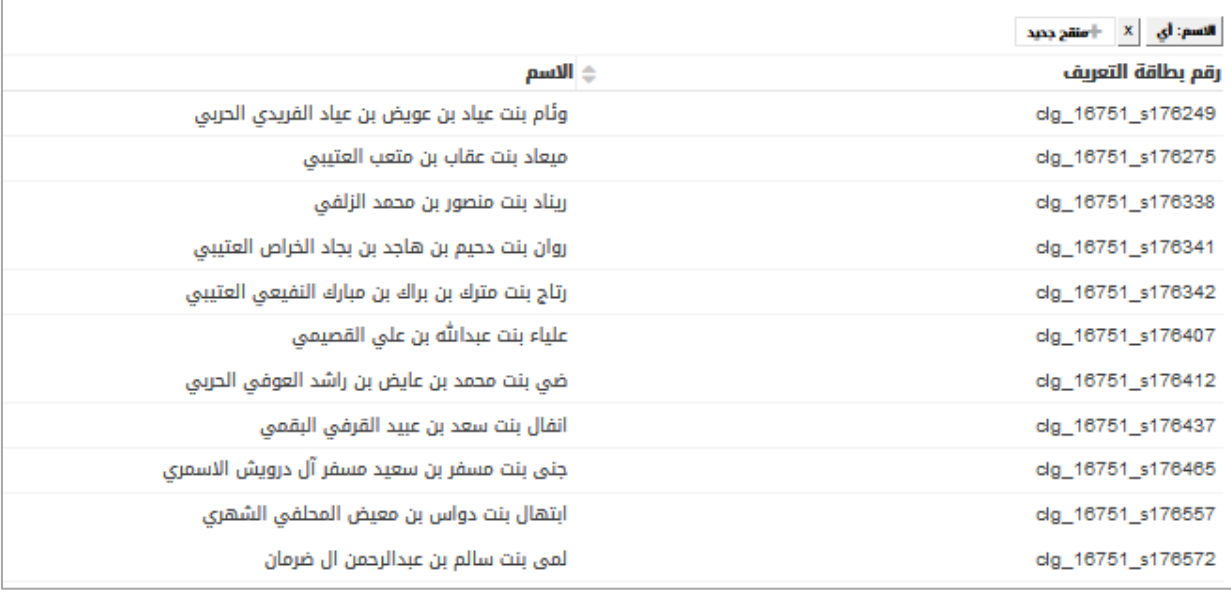

الشكل )3-3( قائمة جميع طالب الصف

# **3-1-3 الدورات الفصلية**

تنقلنا إلى تفاصيل الدورة الفصلية ومن خالل زر معاينة ننتقل لتفاصيل والطالب في هذا صف والفصول لهذا الصف والتي تم شرحها مسبقاً.

**4-1-3 الزيارات الصفية**

لعرض جميع الزيارات الصفية لهذا الفصل وإمكانية إضافة زيارة جديدة.

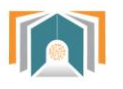

# <span id="page-30-0"></span>**-2-3األقسام والمدارس**

تحوي على المدرسة وجميع تفاصيلها. وقد تم شرحها في الأقسام المدارس في لوحة التحكم.

<span id="page-30-1"></span>**3-3 المستخدمون**

نصل من خلالها لجميع الطلاب وتفاصيلهم وقد تم شرحها مسبقاً في المستخدمون في لوحة التحكم.

#### <span id="page-30-2"></span>**4-3 خدمات إدارية**

نصل من خلالها إلى (أخبار المدارس وسجل الحضور الأسبوعي وسلوكيات الطالب والزيارة الصفية) وقد تم شرحها مسبقاً أما الاستطلاعات سنشرحها الآن.

#### <span id="page-30-3"></span>**1-4-3 االستطالعات**

يمكن لمسؤول التحول الرقمي أن يضيف استبيان أو استطلاع رأي يجمع فيه معلومات معينة عن موضـوع أو ينشـر خبر. بالضغط على زر **إضافة استبيان** 

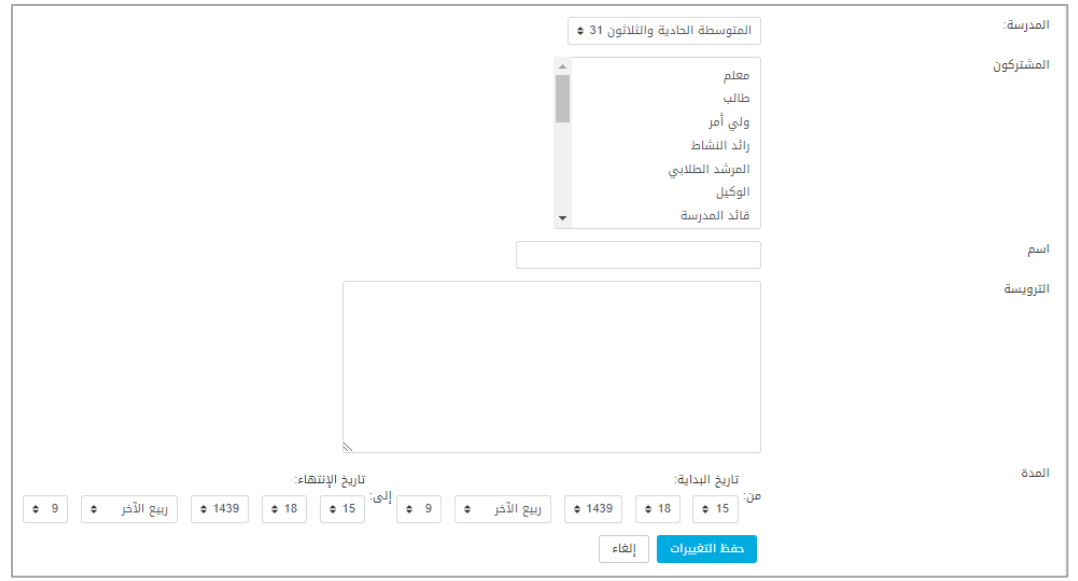

الشكل )4-3( إضافة استبيان

يحدد مسؤول التحول الرقمي البيانات التالية:

- المشــــتركون: يمكــــن أن يــــتم توجيــــه الاســــتبيان إلـــــى المعلــــم أو الطـــــلاب أو أوليــــاء الأمــــور أو الإداريين.
	- السم: اسم الستبيان.
	- الترويسة: الهدف من الستبيان أو العنوان الرئيسي
- المدة: تاريخ البداية وتاريخ نهاية الستبيان. بالضغط علىى حفظ التغييرات ننتقل إلى شاشة تفاصيل الاستبيان ومنها يمكن إضافة الأسئلة أو معاينة الأسئلة.

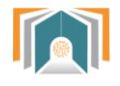

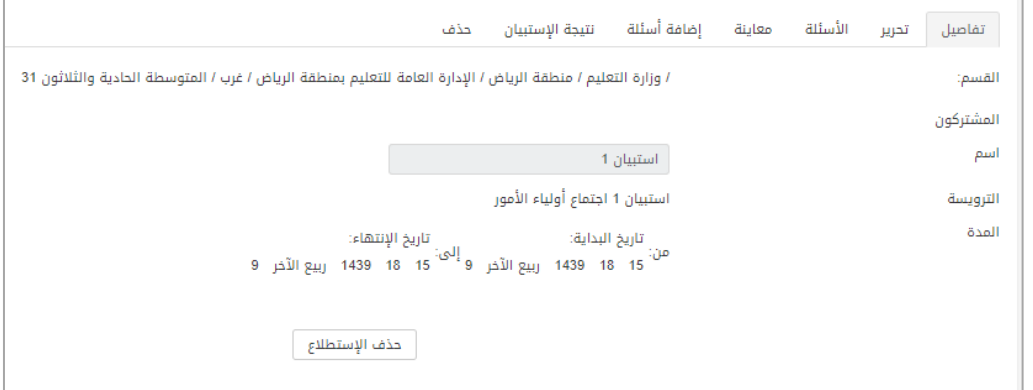

- الشكل (3-5) تبويبات الاستبيان
- تبويبة تفاصيل نصل من خاللها إلى تفاصيل الستبيان ويوجد زر حذف الستطالع.
	- تحرير: لتعديل البيانات التي تم إدخالها على الستبيان مثل المدة أو المشتركون.
		- معاينة: لمعاينة الأسئلة التي تمت إضافتها وعرض كيفية ظهورها للمشتركين.
		- إضافة أسئلة: إلضافة أسئلة إلى الستبيان وهناك ثالثة أنواع من األسئلة
- o إجابة نصية: يكون السؤال في الستبيان فيه مجال للمشتركين أن يجيبوا في محرر النصوص. اختيار من متعدد: هنا نقوم بإضافة خيارات للمستخدم ويمكن أن يختار من هذه الإجابات ما يناسبه. o عرض معلومات: في هذا النوع لن يكون هناك تفاعل من المشتركين إنما هو مجرد عرض لمعلومات معينة.
	- الختيار من متعدد:

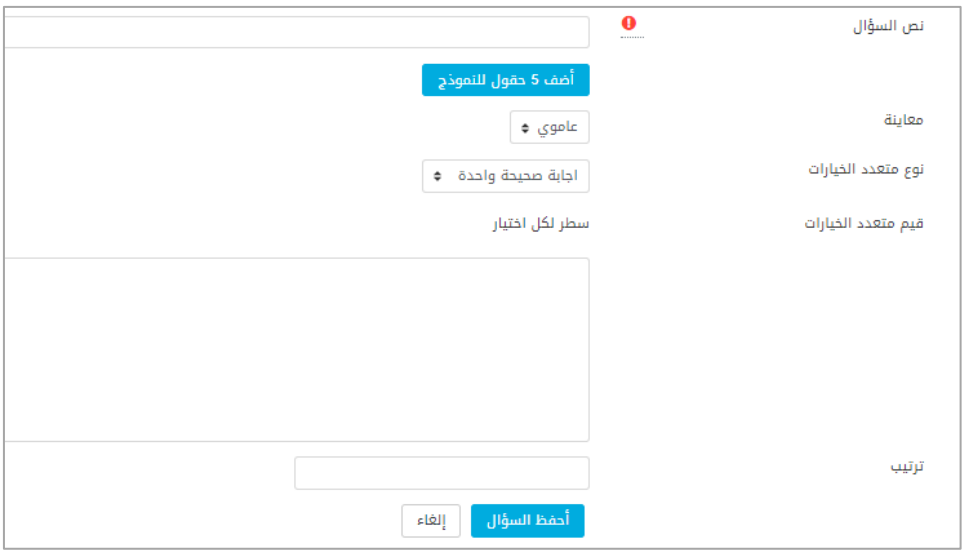

الشكل )6-3( سؤال الستبيان اختيار من متعدد

- نص السؤال: هو السؤال الذي سيظهر للمشترك.
- معاينة: عرض الخيارات بشكل عامودي أو أفقي.
- متعدد الخيارات: إما يختار المشترك إجابة واحدة أو عدة إجابات.
- قيم متعددة الخيارات: سطر لكل اختيار )ندخل القيم التي نريد أن يختارها المشترك(
	- ترتيب: نحدد أولوية السؤال بين األسئلة في الستبيان.

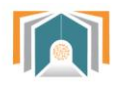

حفظ السؤال يتم حفظ السؤال في الستبيان.

- نتيجة الستبيان: يعرض لمسؤول التحول الرقمي نتيجة الستبيان.
	- حذف الستبيان: يمكن حذف الستبيان من هذه التبويبة.

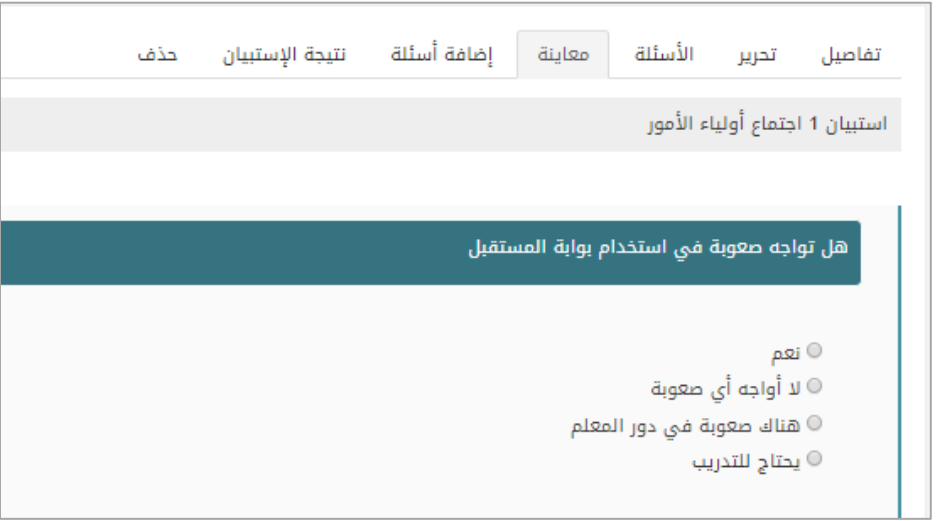

الشكل )7-3( معاينة سؤال اختيار من متعدد

<span id="page-32-1"></span><span id="page-32-0"></span>**5-3 بيانات سنوية** تم شرحها مسبقاً في لوحة التحكم.

# **6-3 التقارير:** نصل من خاللها لتقارير دخول المستخدمين إلى النظام

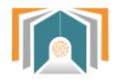

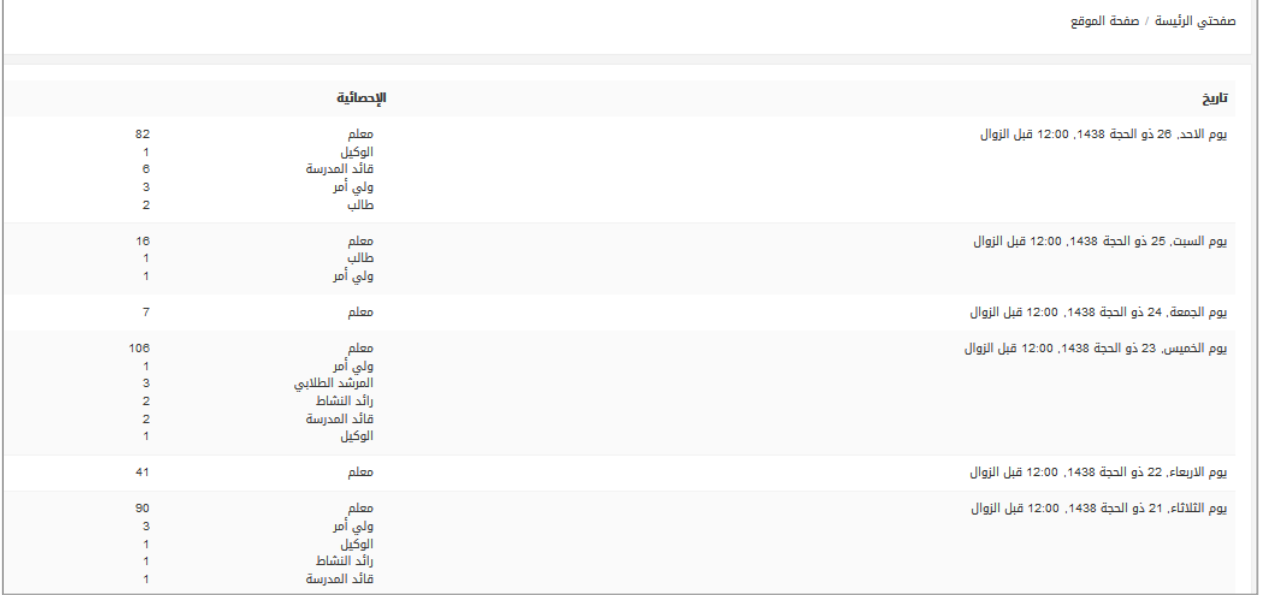

الشكل )2-3( تقارير الدخول إلى النظام

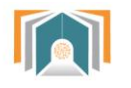

# <span id="page-34-0"></span>**7-3 المحتوى التعليمي:**

يمكن للقائد أن يصل من خالل هذه القائمة أن يصل إلى جميع المقررات الدراسية في الفصل الدراسي يتم عرضها بشكل قائمة مع إمكانية البحث خالل هذه القائمة.

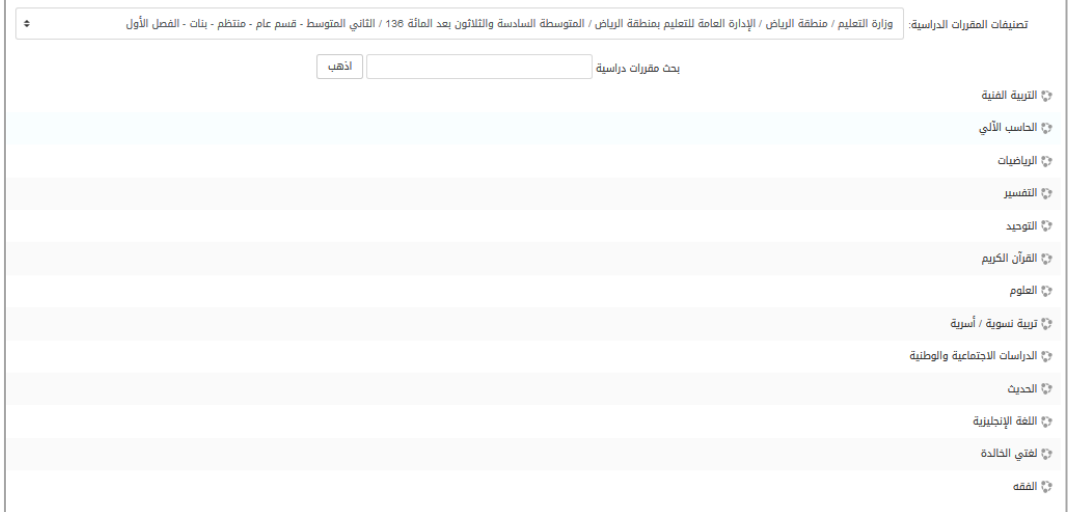

الشكل )2-3( المحتوى التعليمي لجميع المقررات

بالضغط على أحد هذه المقررات ننتقل إلى المحتوى التعليمي الموجود لهذا المقرر كما في الشكل التالي

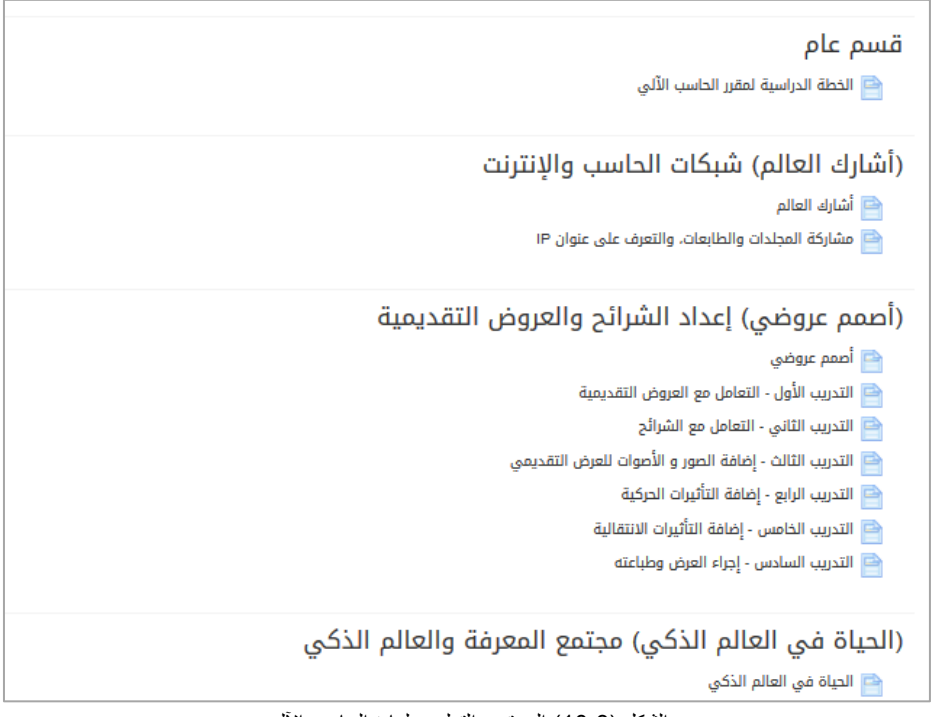

الشكل (3-10) المحتوى التعليمي لمادة الحاسب الآلمي

بالضغط على أحدها مثلاً الخطة التعليمية يتم عرض الخطة التعليمية لمادة الحاسب:

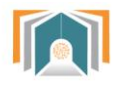

|                                                                 | الخطة الدراسية لمقرر الحاسب الآلى               | الخطة الدراسية لمقرر الحاسب الآلى |
|-----------------------------------------------------------------|-------------------------------------------------|-----------------------------------|
| 1436/1437                                                       |                                                 | تاريخ المقرر هجري                 |
| 2015/2016                                                       |                                                 | تاريخ المقرر ميلادي               |
| مقرر الحاسب وتقنية المعلومات<br>7.000<br><b>Steated Guild's</b> |                                                 | ملفات المقرر                      |
|                                                                 | (أشارك العالم) شبكات الحاسب والإنترنت           |                                   |
|                                                                 | أشارك العالم                                    |                                   |
|                                                                 | مشاركة المجلدات والطابعات. والتعرف على عنوان IP |                                   |
|                                                                 | (أصمم عروضي) إعداد الشرائح والعروض التقديمية    |                                   |
|                                                                 | أصمم عروضي                                      |                                   |
|                                                                 | التدريب الأول - التعامل مع العروض التقديمية     |                                   |

.<br>الشكل (3-11) اختيار أحد بنود المحتوى التعليمي